## Billetkode:

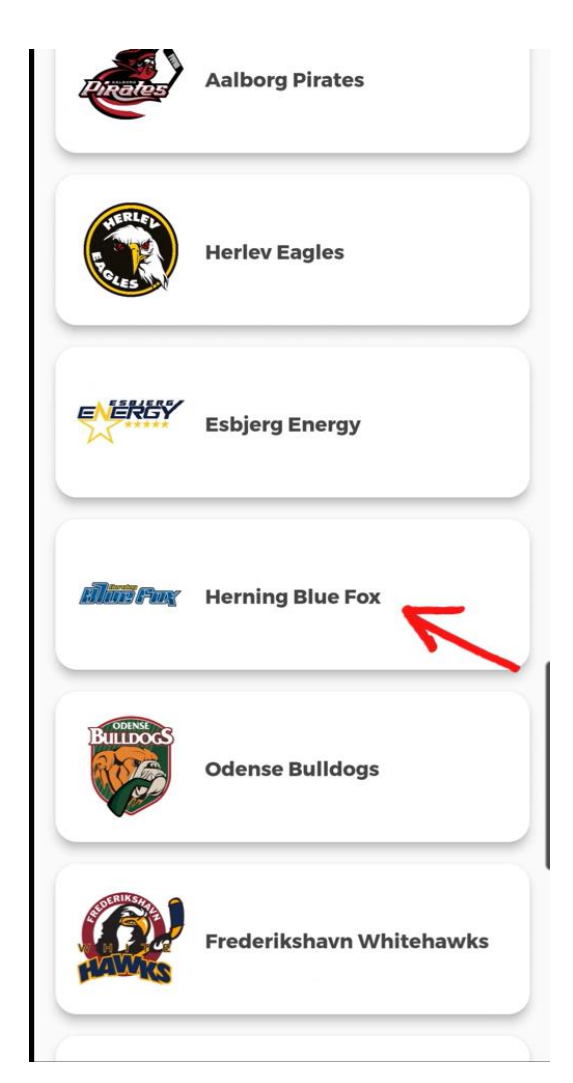

- 1. Åben Metal Ligaen appen
- 2. Find "Herning Blue Fox" på listen

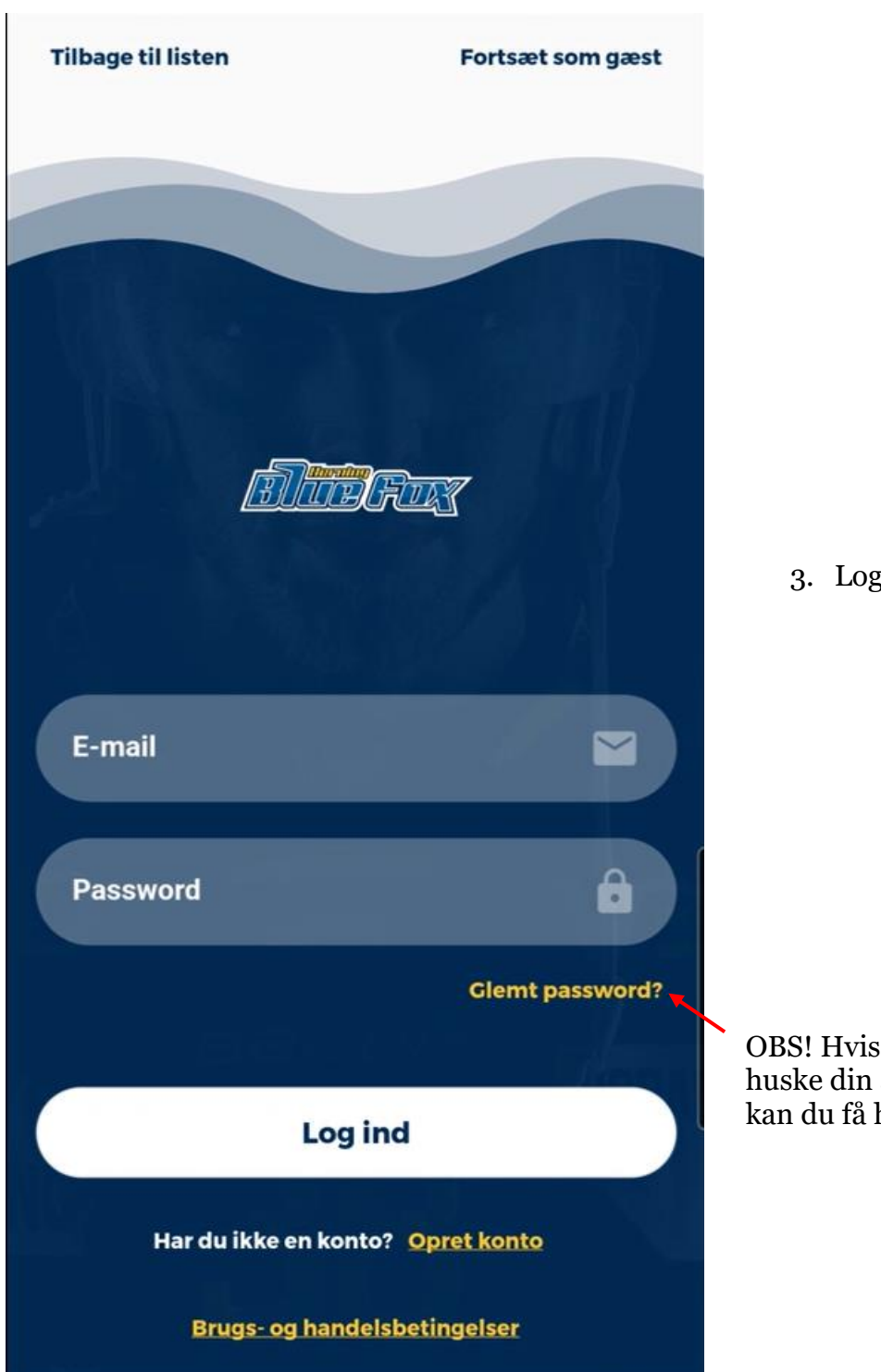

3. Log ind

OBS! Hvis du ikke kan huske din adgangskode, kan du få hjælp her

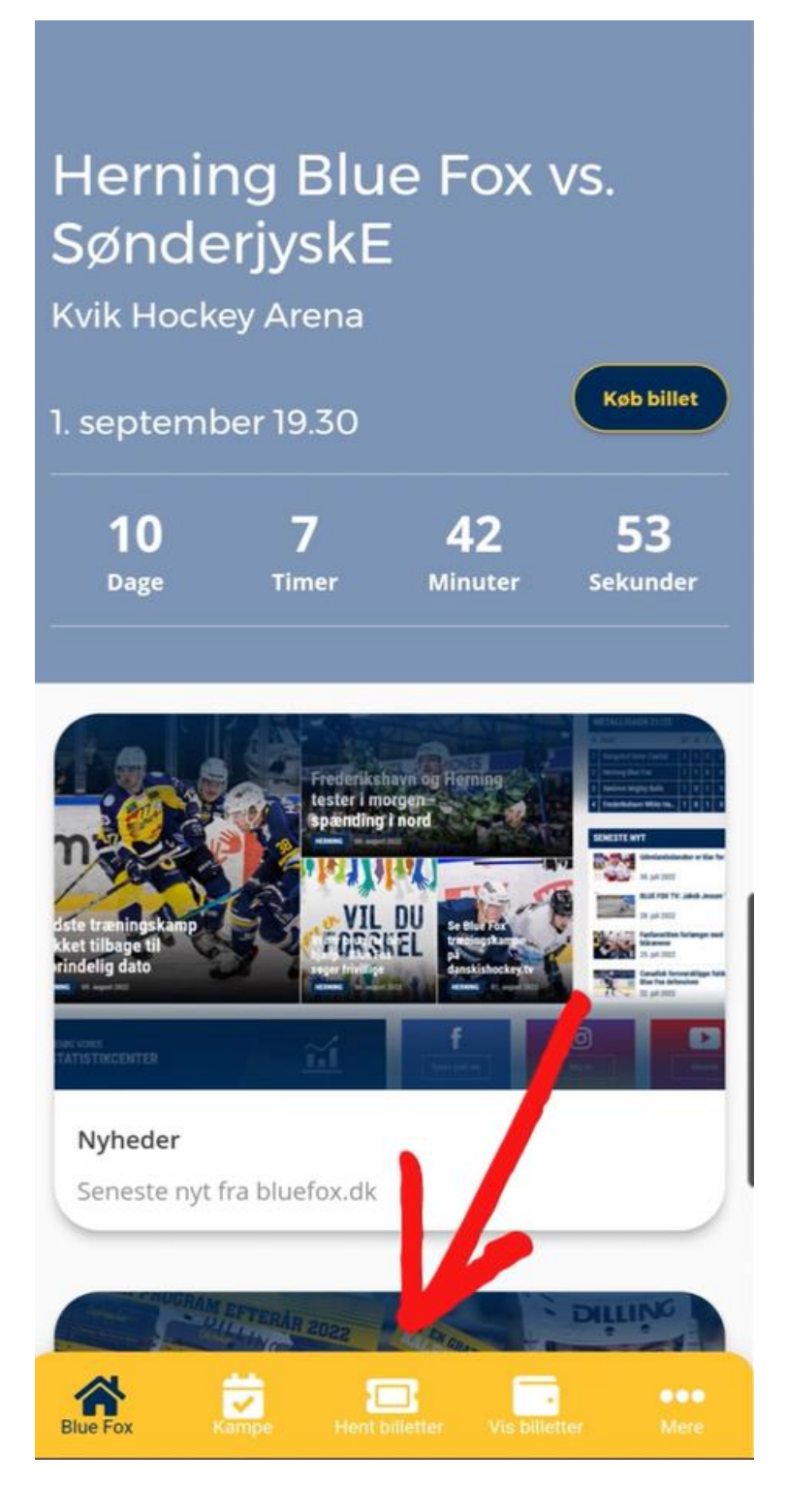

4. Tryk på "Hent billetter"

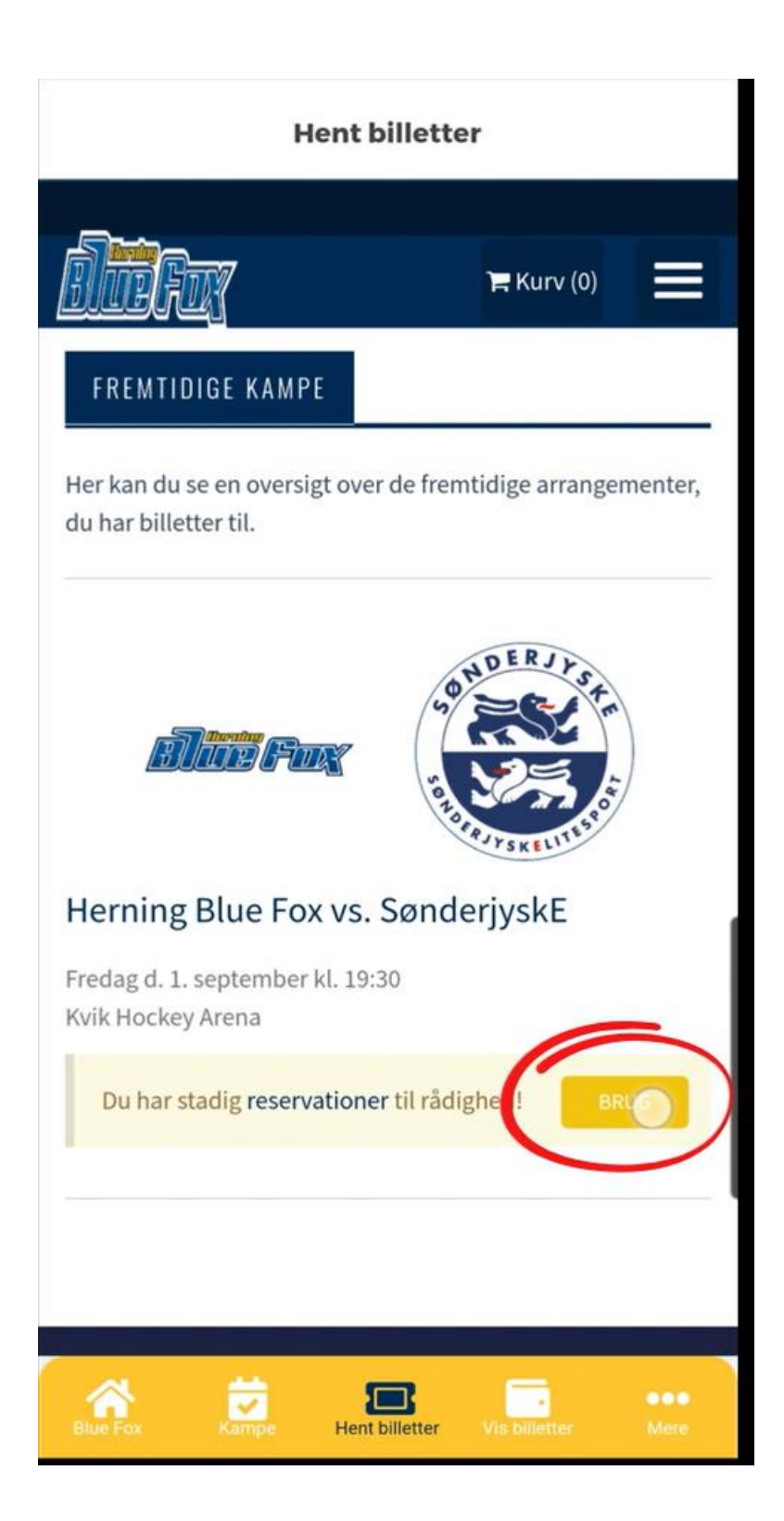

- 5. Her kan du se dine reservationer og få den ombyttet til billetkode
- 6. Tryk på "brug"

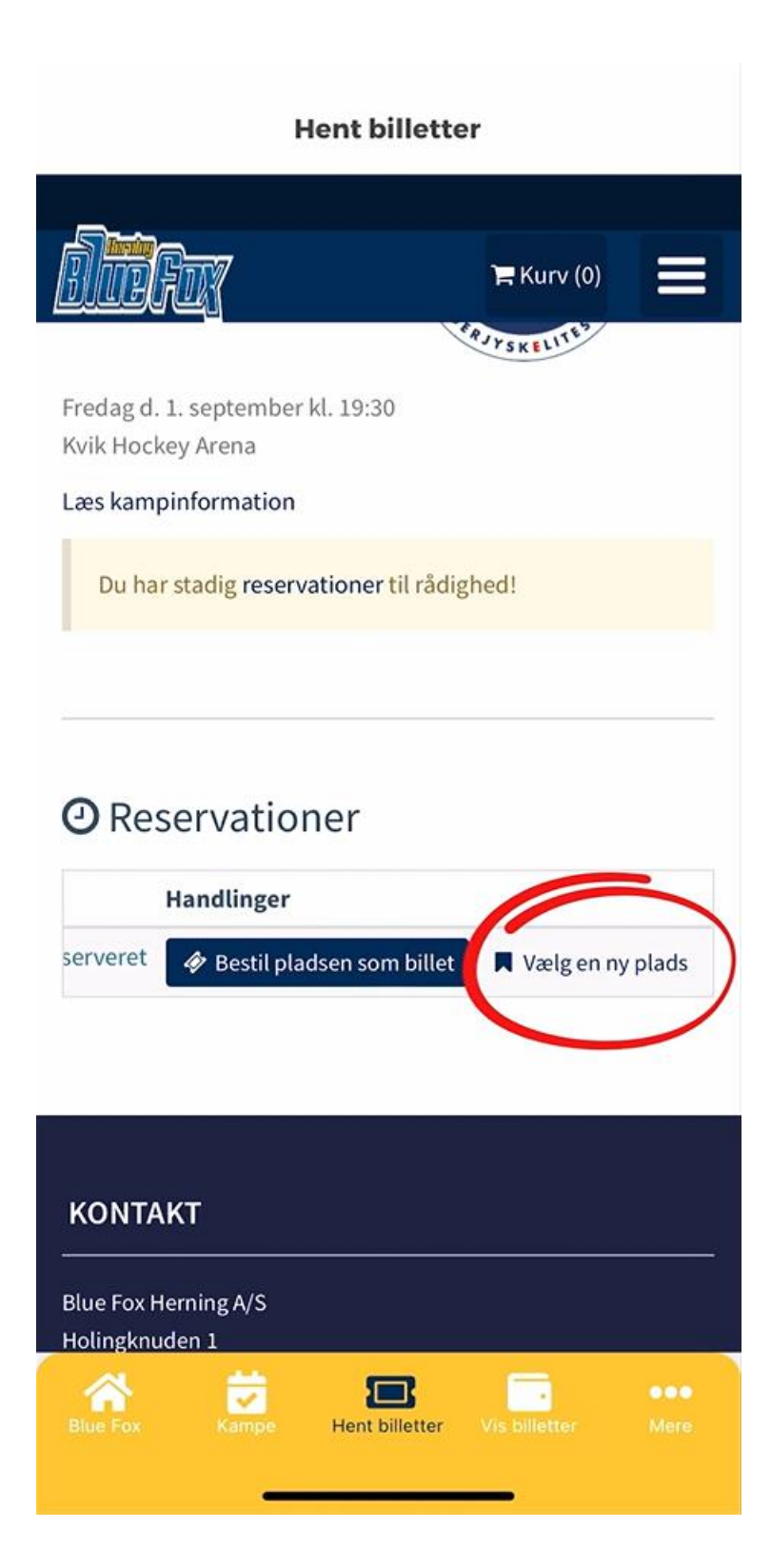

7. Her tryk på "Vælg en ny plads"

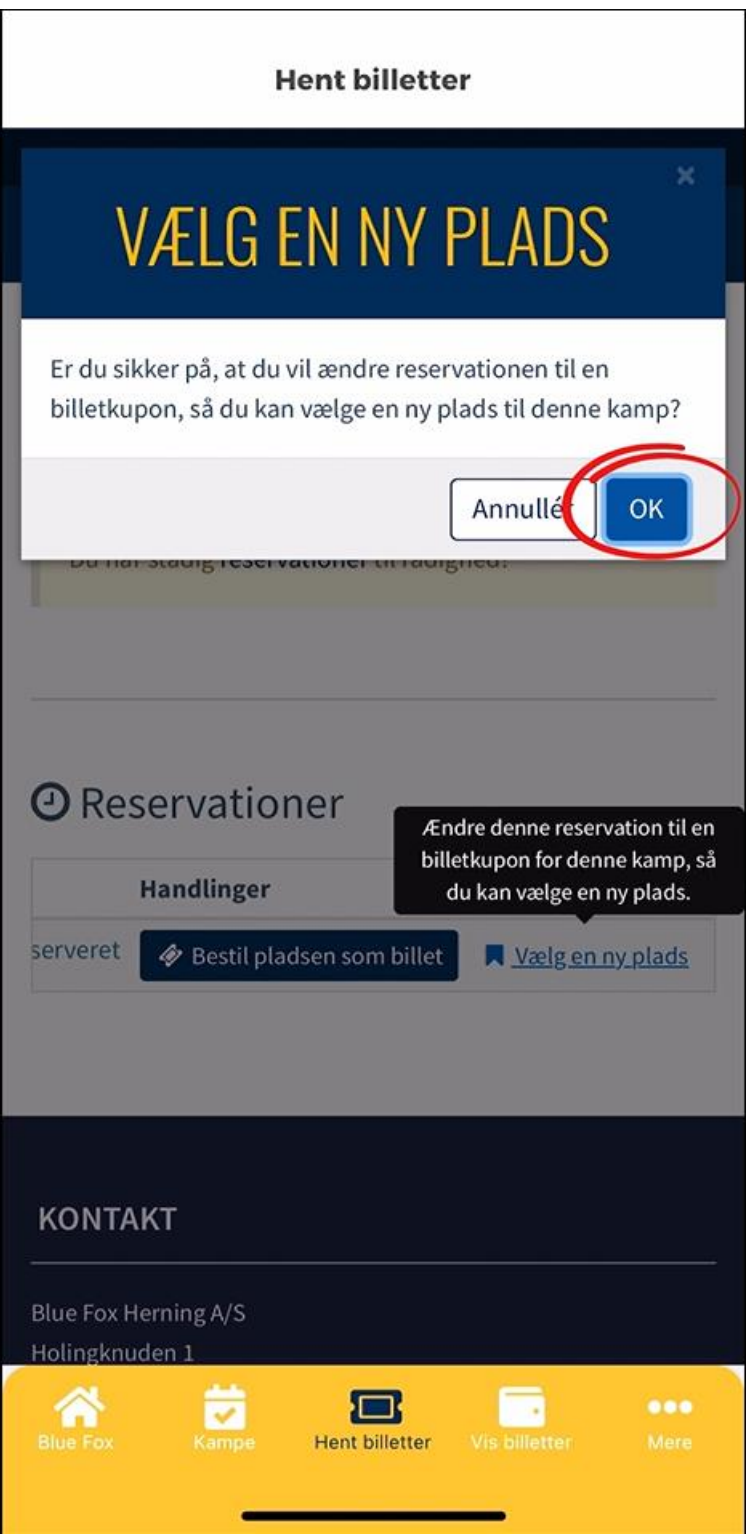

8. Godkend ønske om en billetkode ved at trykke på "ok"

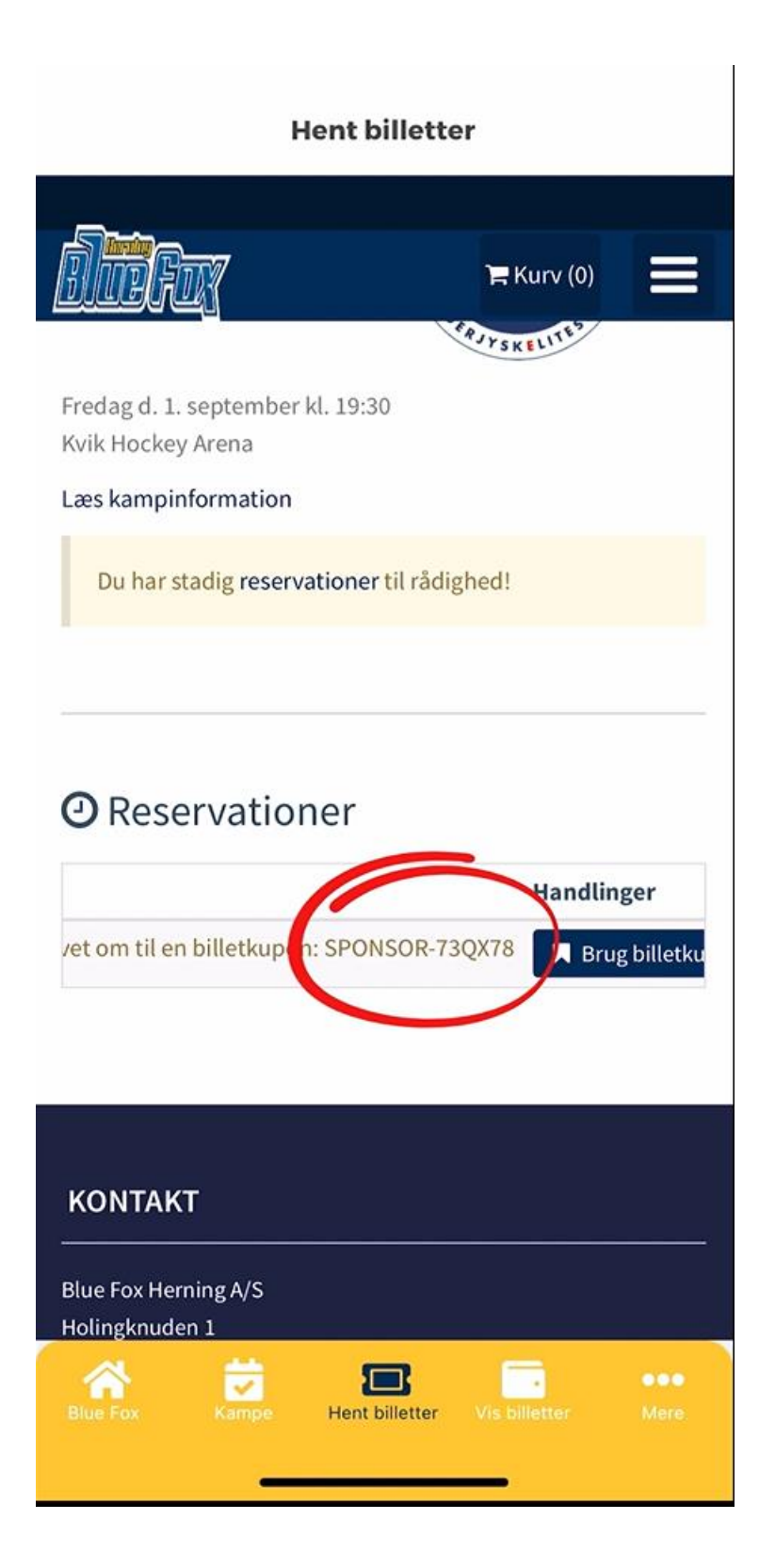

9. Så er reservationen omdannet til billetkode i dette eksempel er koden

"SPONSOR-73QX78"

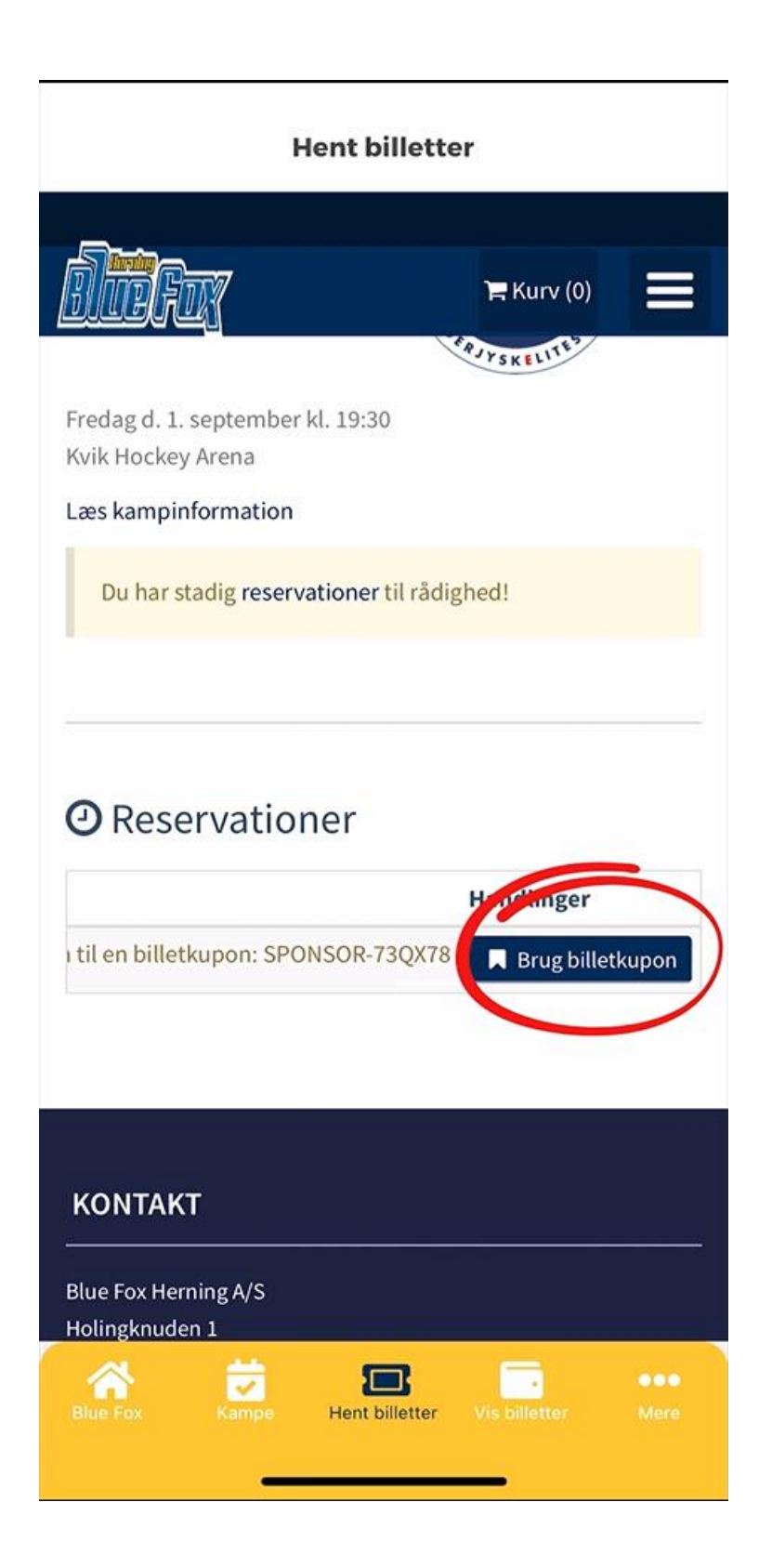

10. Tryk på "Brug billetkupon"

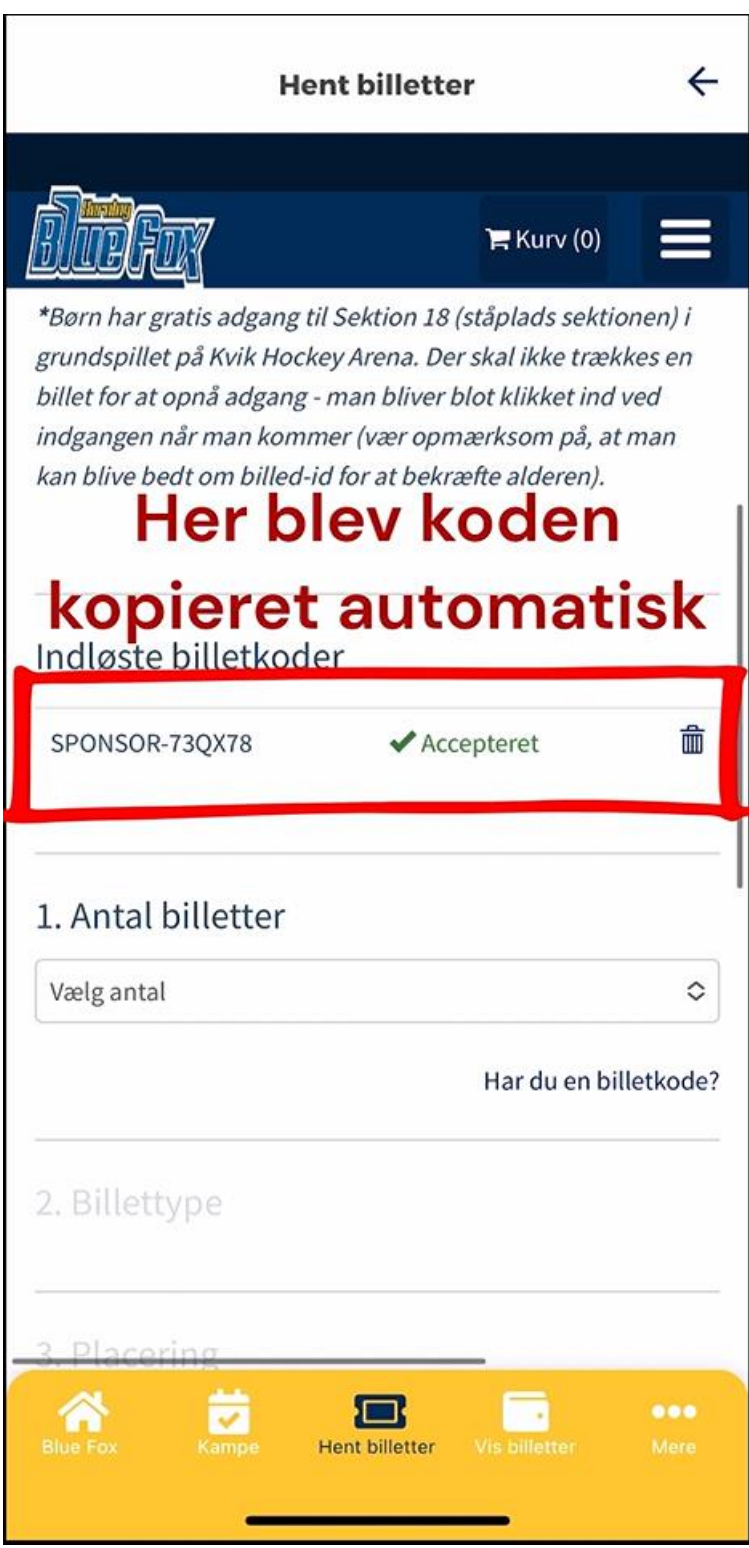

11. Hvis koden er kopieret automatisk, kan du forsætte med at vælge en plads (se step 15)

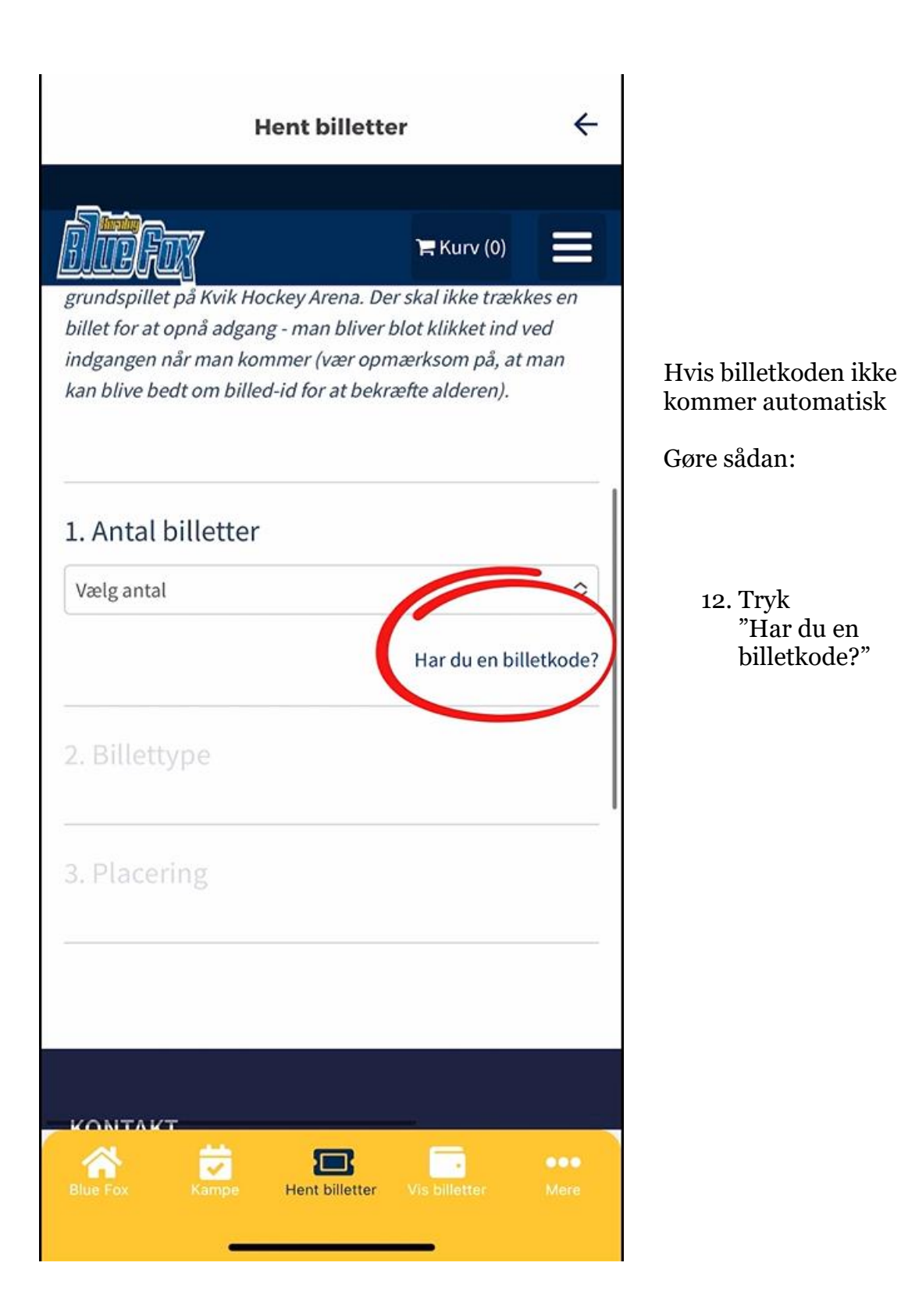

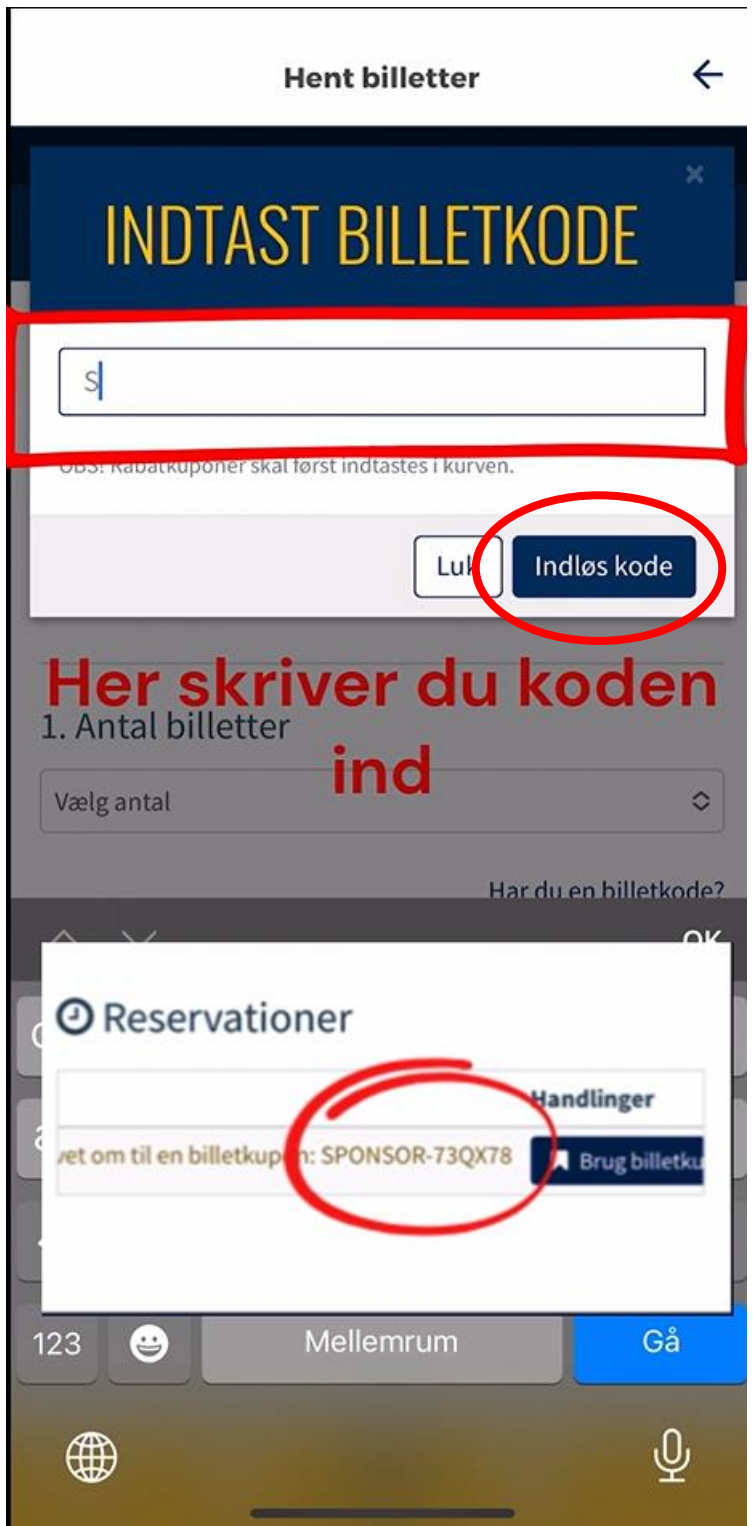

- 13. Indtast koden i rubrikken
- 14. Tryk "Indløs kode"

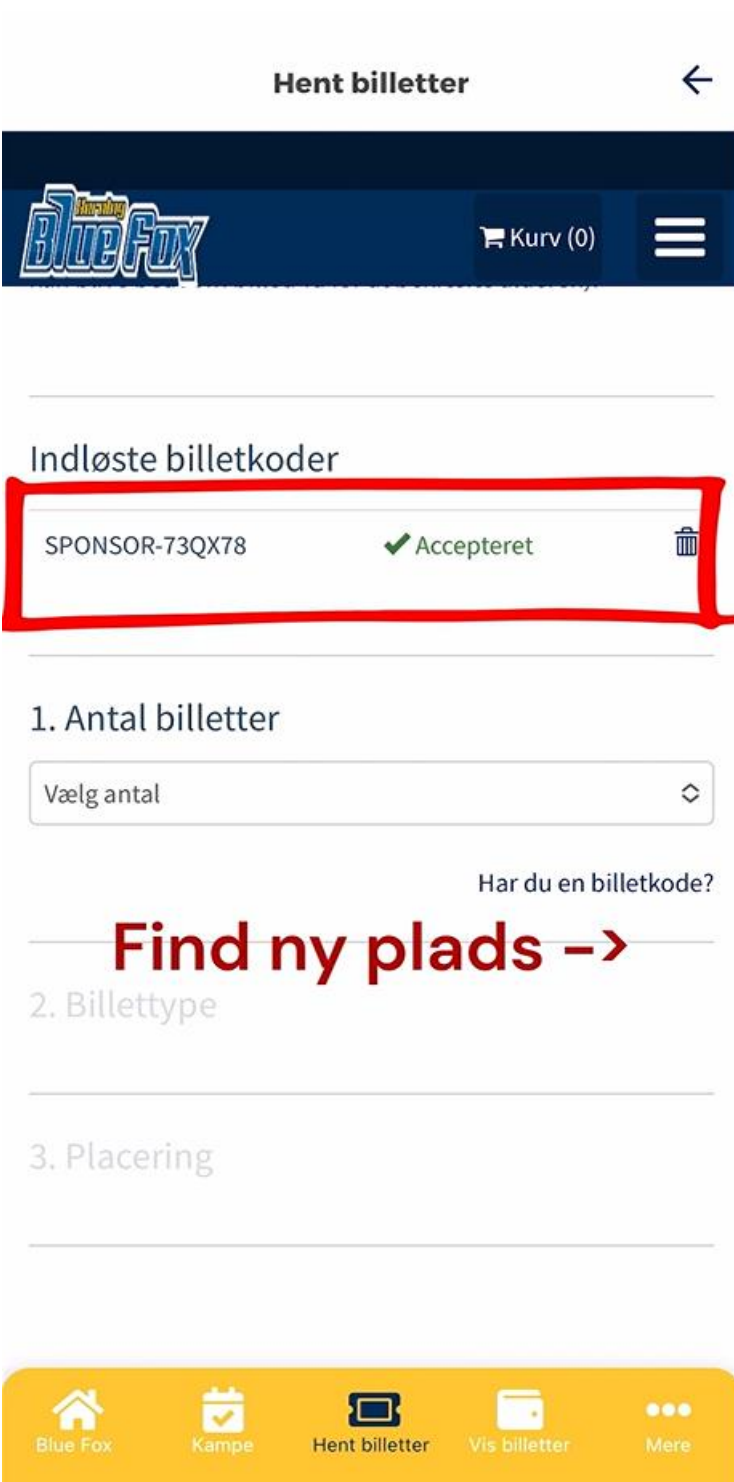

15. Find den ny plads

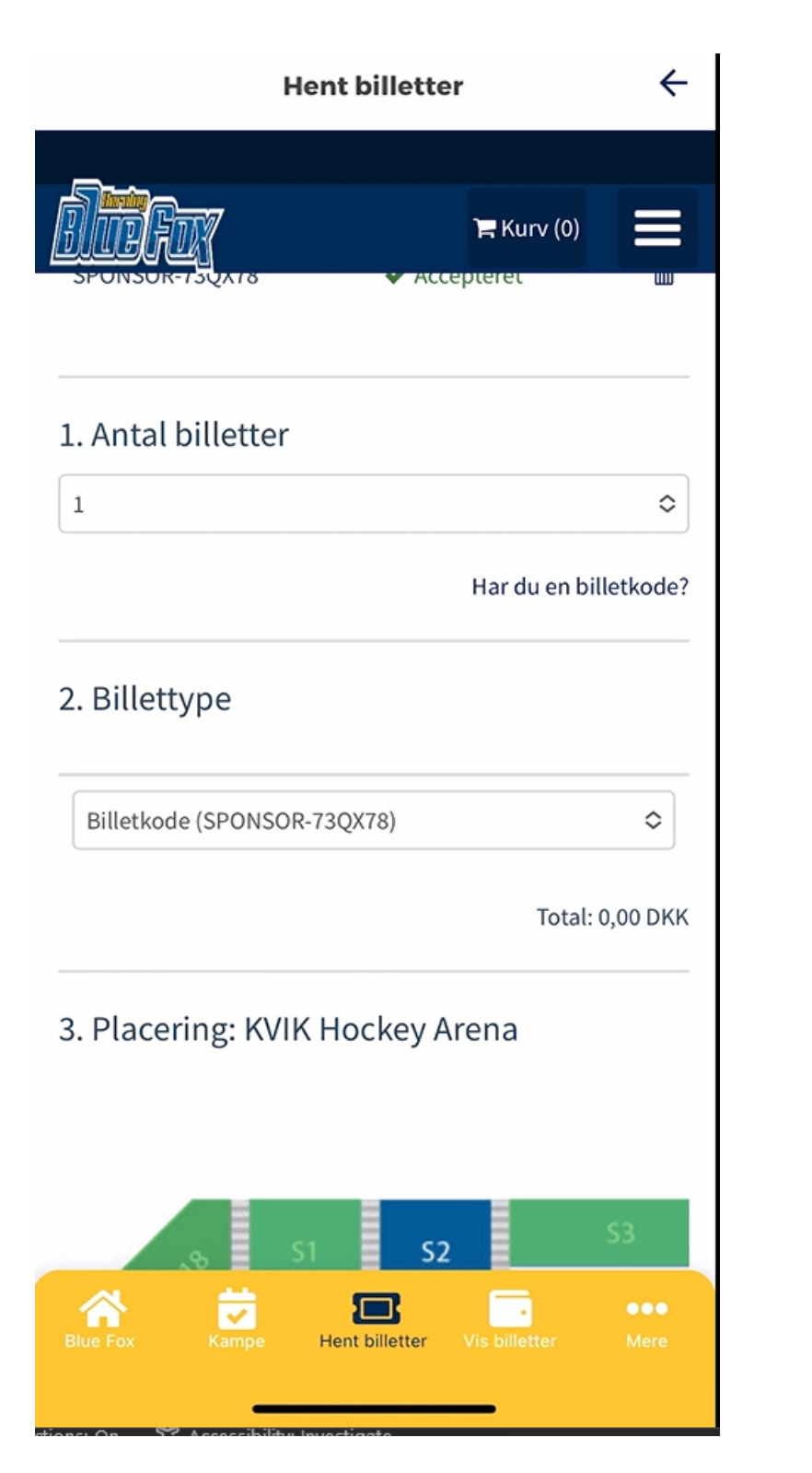

16. Valg antal billetter og find de nye pladser fra dem som er ledig i hal oversigten

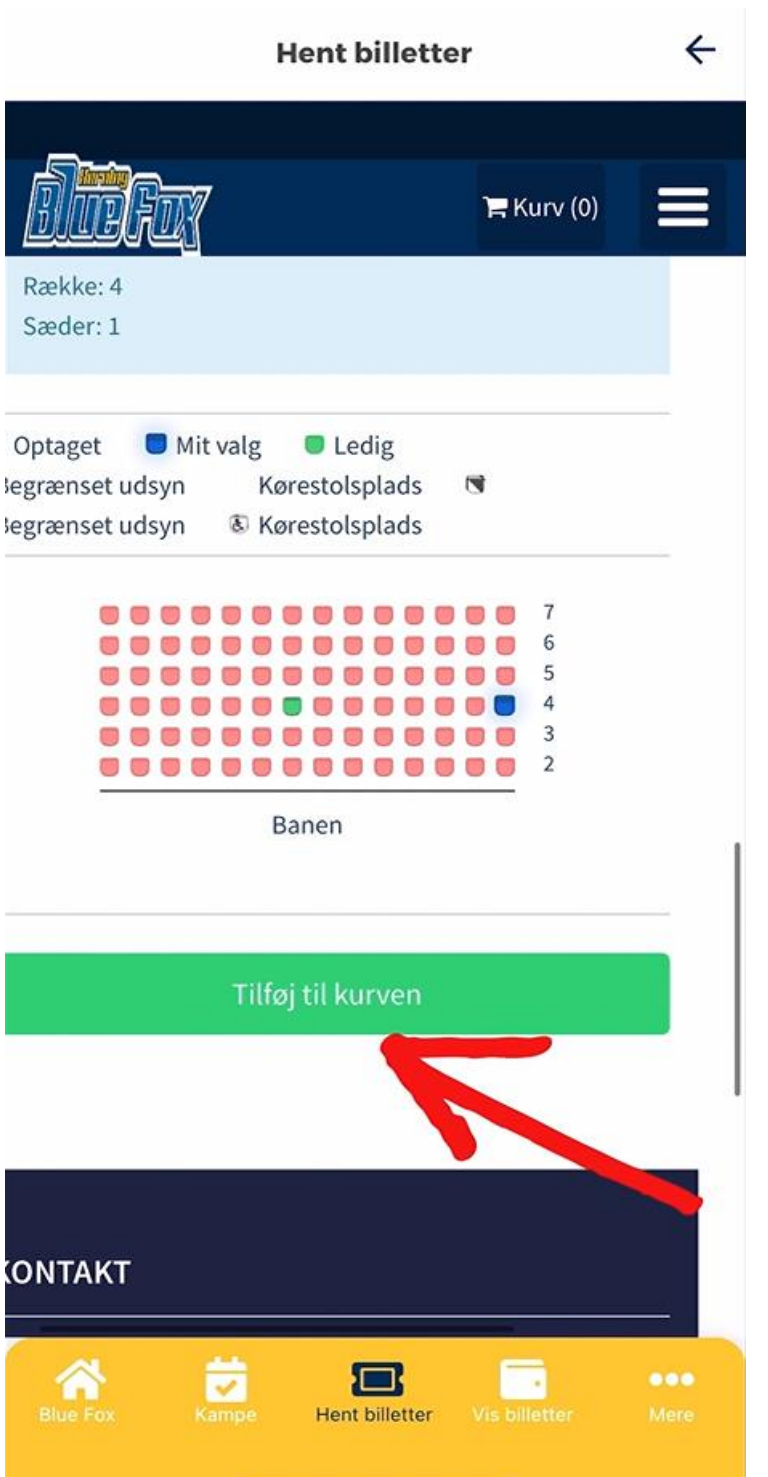

17. Når den ny ønsket plads er fundet Tryk på "Tilføj til kurven"

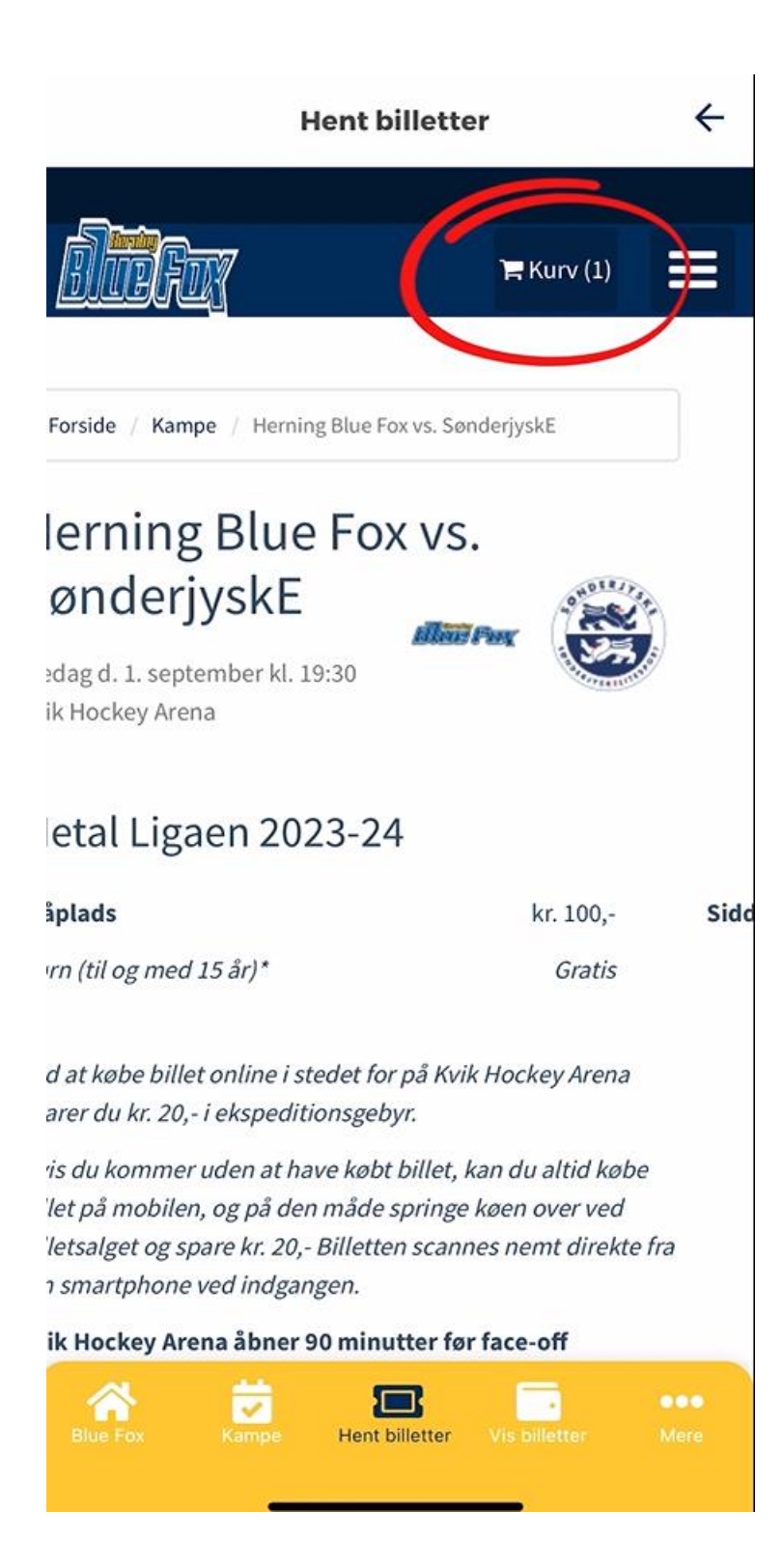

18. Tryk på "Kurv"

## $\leftarrow$ **Hent billetter Tom kurven** O Opdater kurv

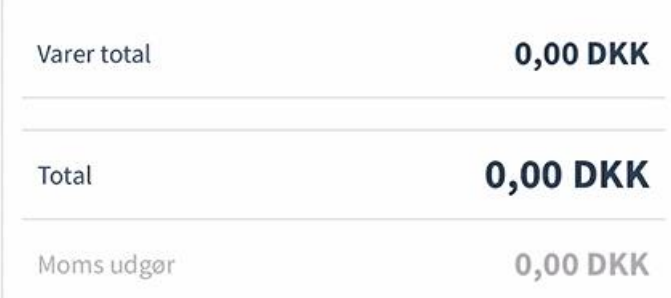

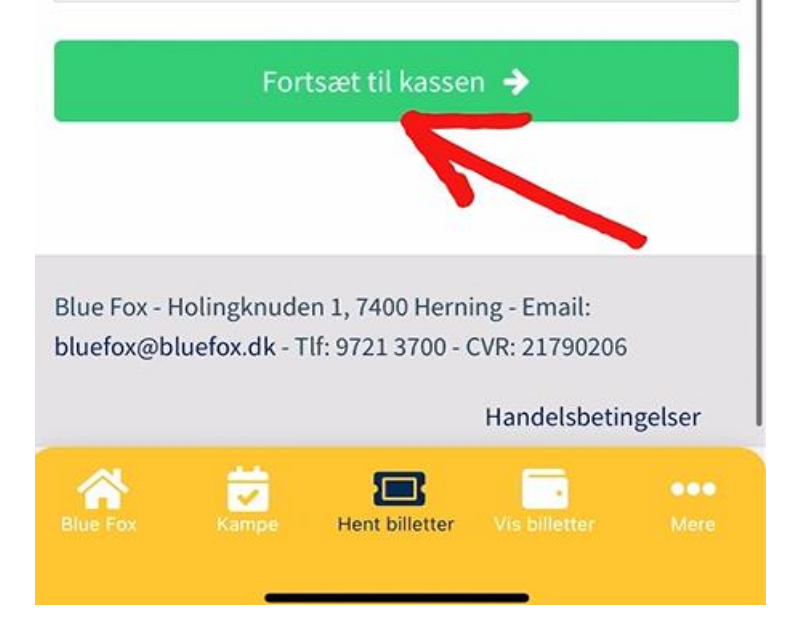

## 19. Rul ned til du kommer til bunden

Tryk "Fortsæt til kassen"

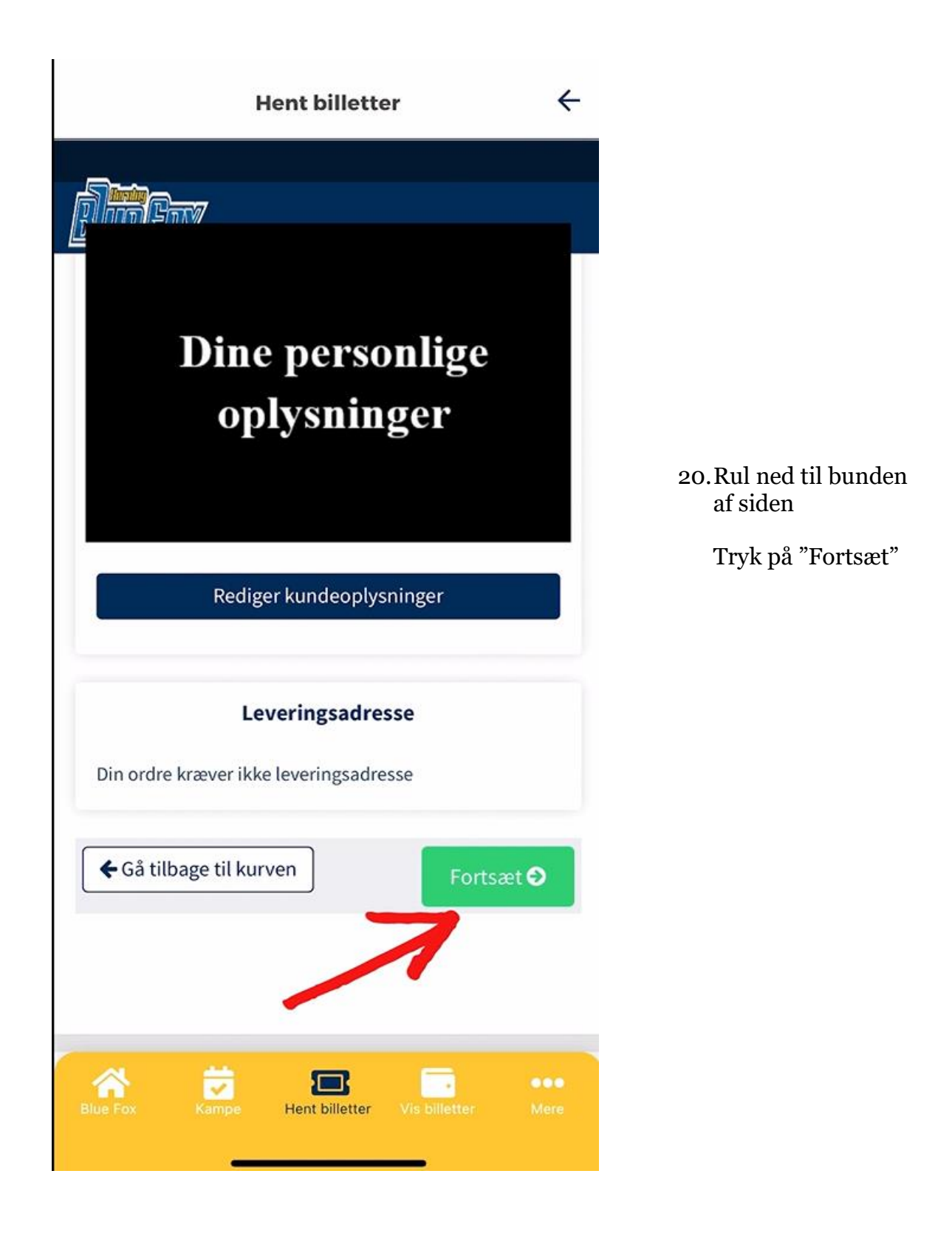

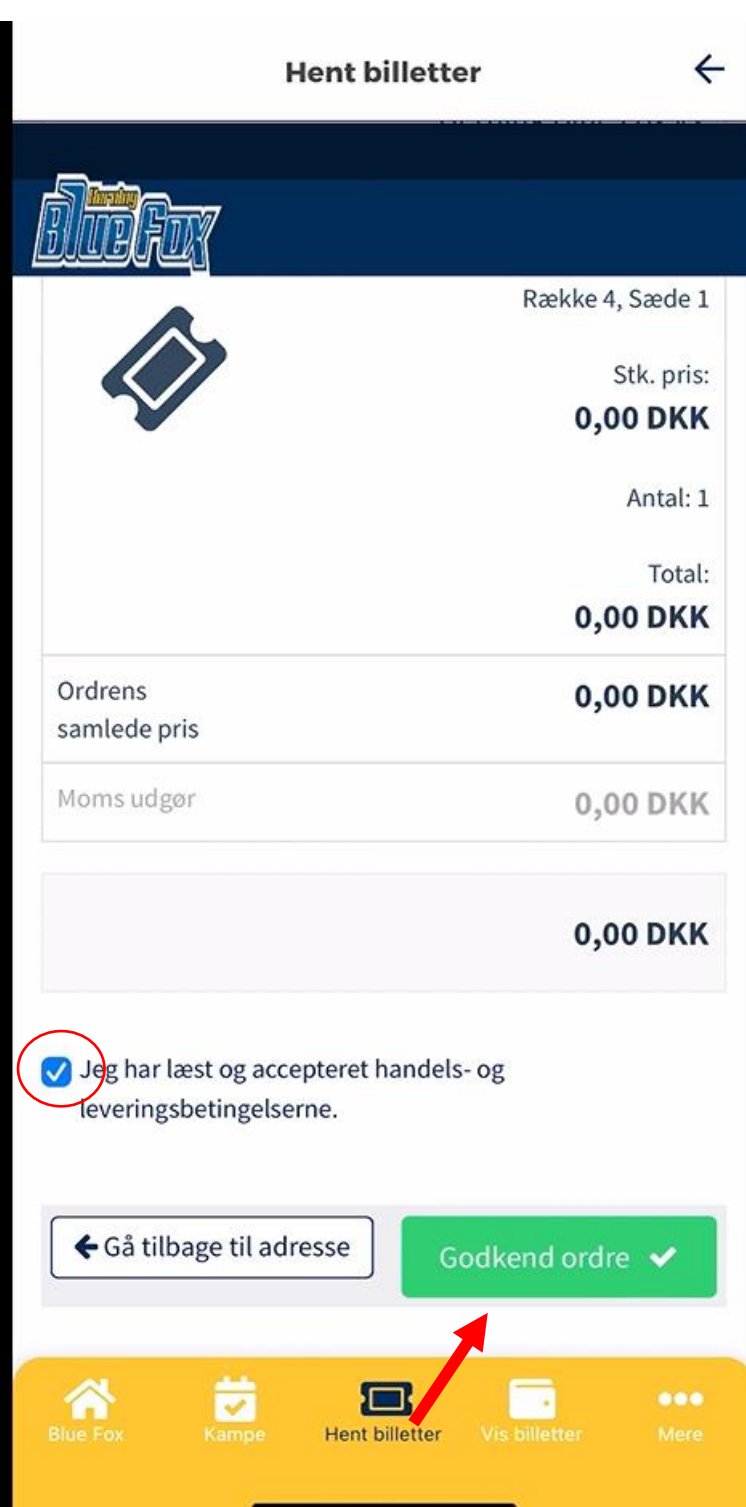

- 21. Rul ned til bunden
- 22.Tryk boksen af "Jeg har læst…"
- 23.Tryk på "Godkend ordre"

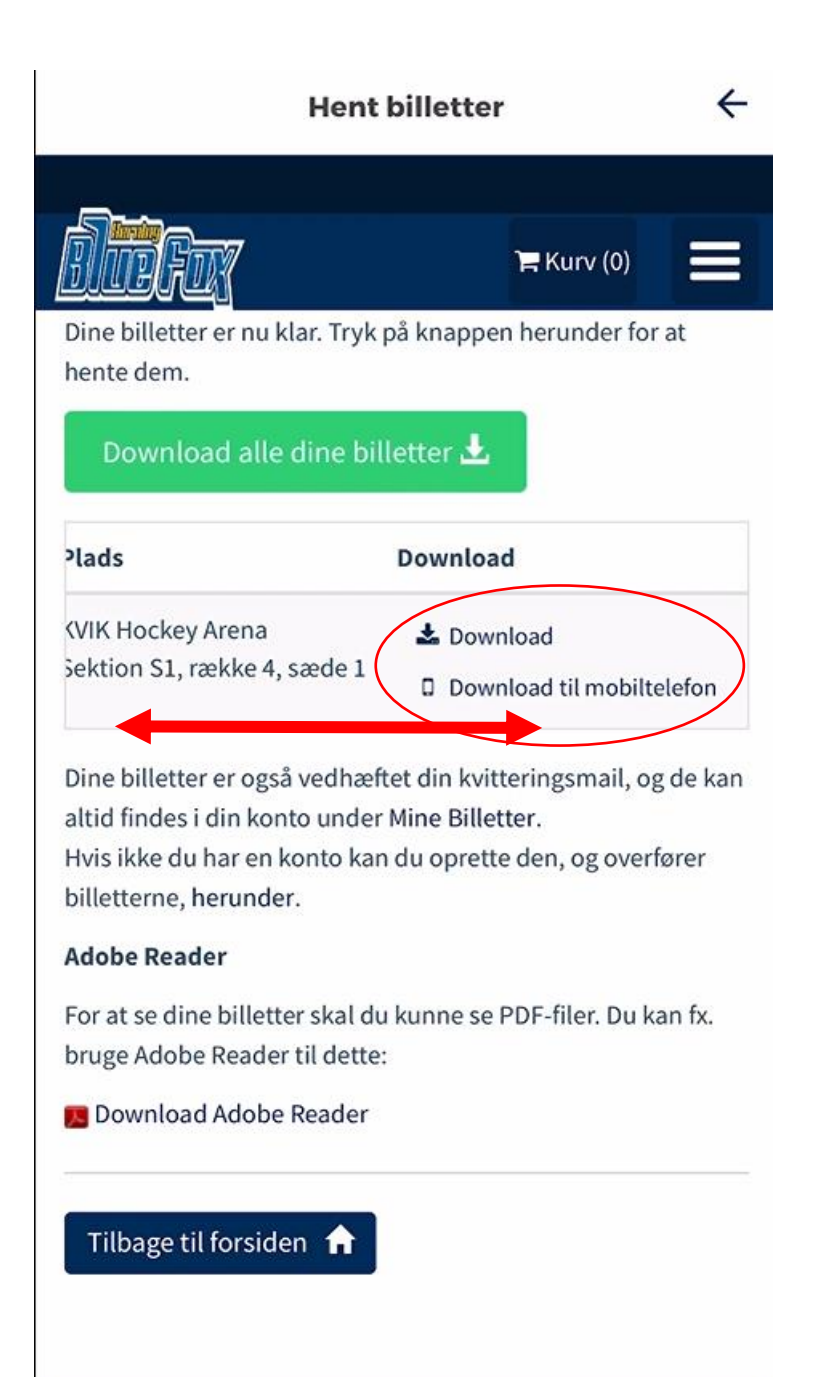

 $\Box$ 

**Hent billetter** 

谷

 $\overline{\mathbf{v}}$ 

 $\bullet\bullet\bullet$ 

 $\mathcal{A}$ 

- 24.Rul den grå bjælke til venstre
- 25. Her kan du hente billetten ned

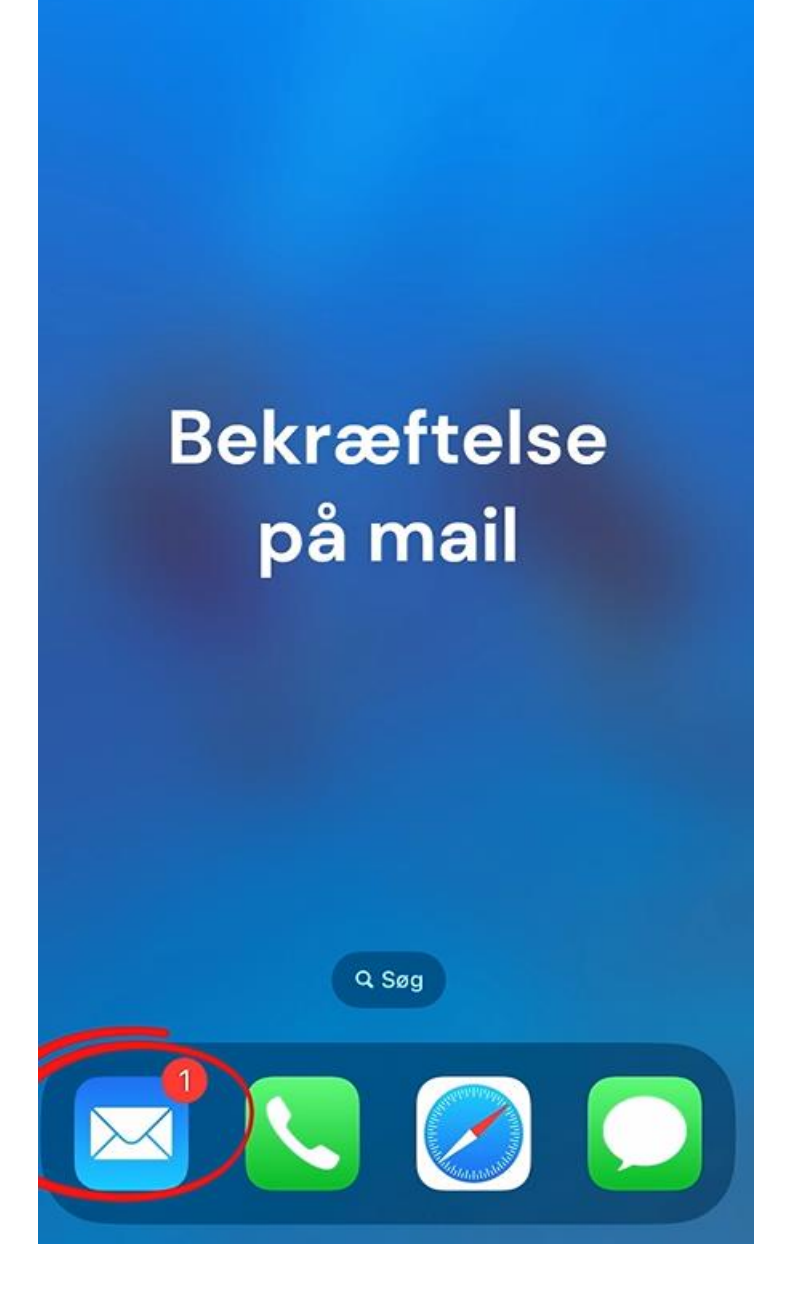

26.Bekræftelsen kommer til mailen tilknyttet til brugeren

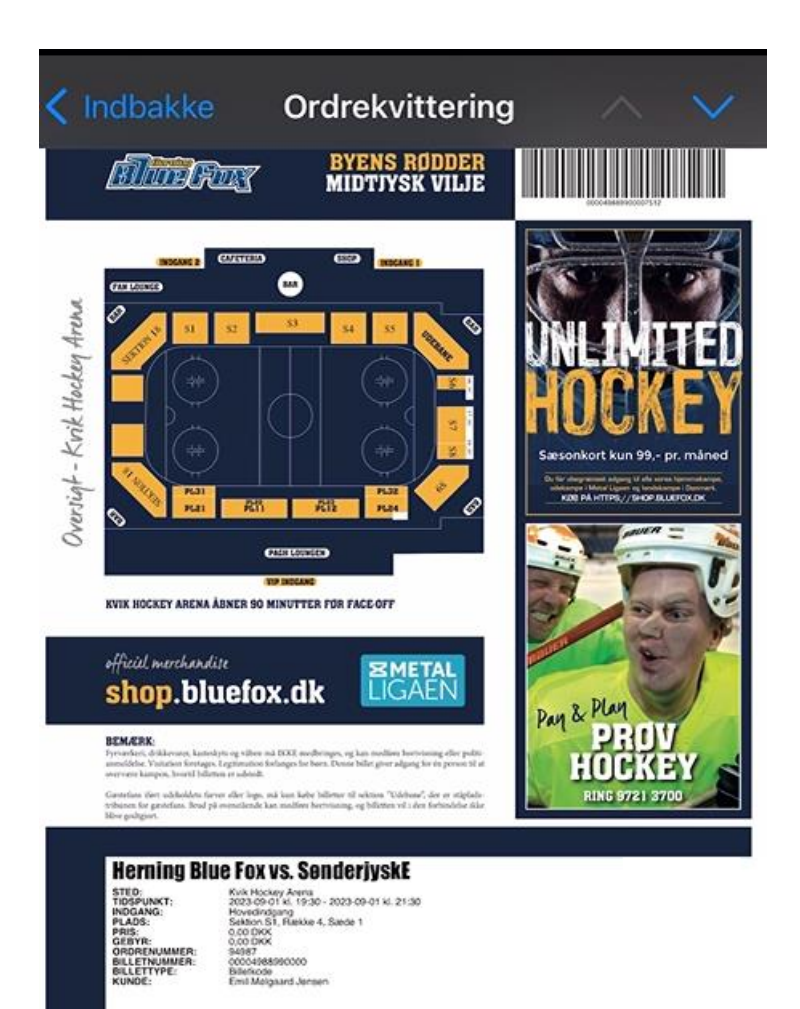